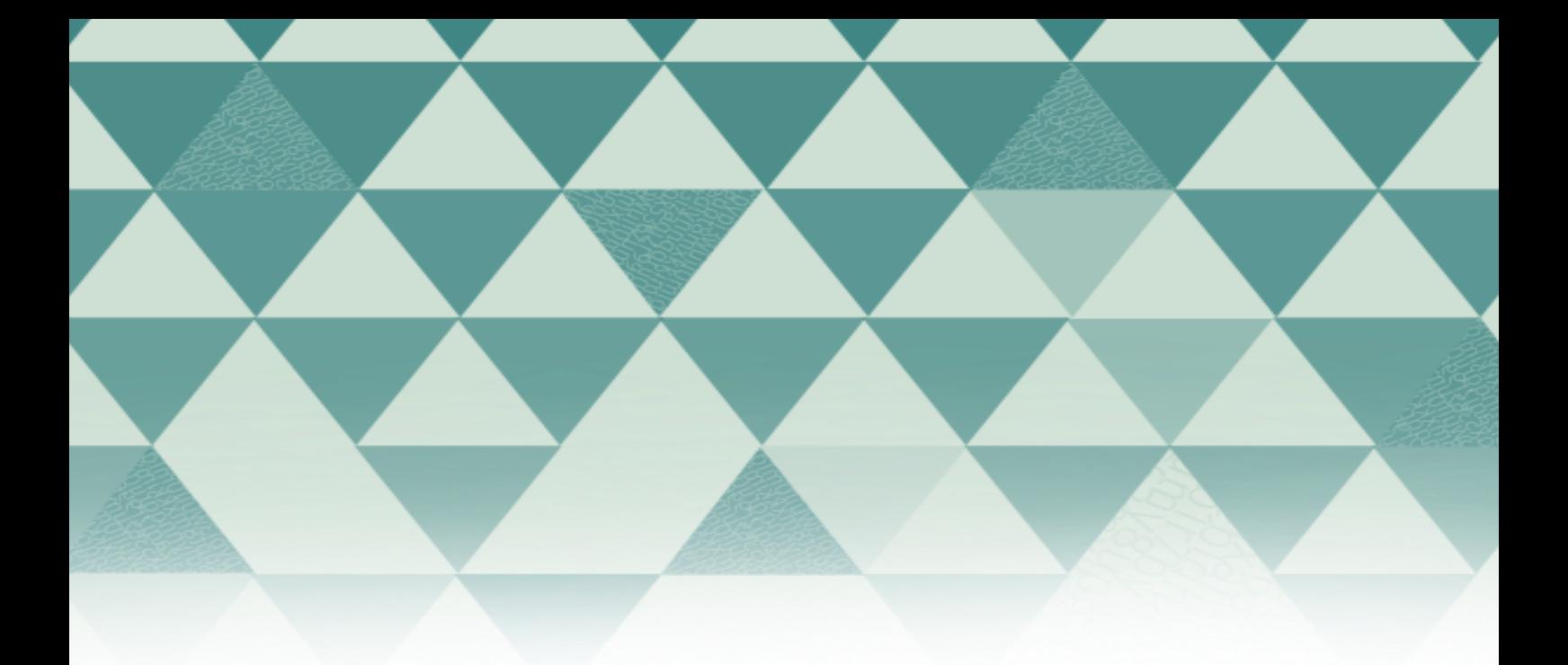

# **Tutoriales OMP**

## Enviar un archivo

Para postular un libro editado, es decir, con compilador o editor y con uno o varios autores asociados a cada capítulo, siga las instrucciones descritas a continuación:

1. Pulse "Entrar" en el menú superior de la pantalla e inicie sesión con su usuario y contraseña. Si aún no se ha registrado en el sitio, seleccione la opción "¿No es usuario/a? Regístrese en el sitio" y complete el formulario.

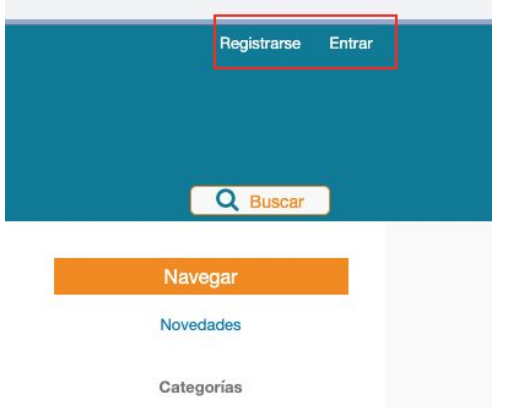

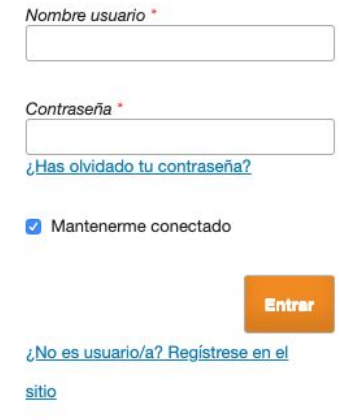

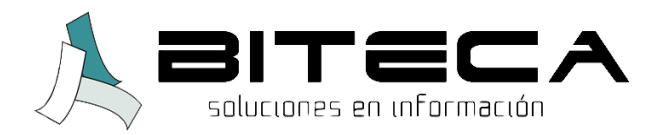

2. Una vez ingrese al panel de control, seleccione la opción "New Submission / Empezar un nuevo envío de libro".

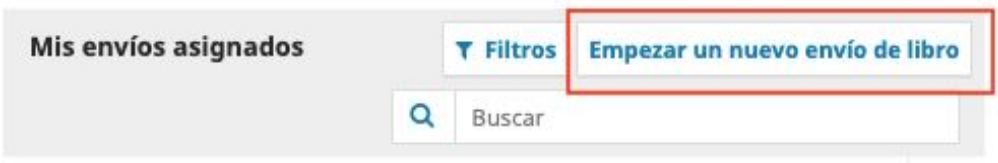

3. En el primer paso seleccione el tipo de libro: monografía u obra colectiva si el libro tiene distintos autores por capítulos. Lea y apruebe todas las casillas de "Requisitos de envío". Puede, si lo desea, enviar una nota al editor sobre el manuscrito que envía, lea y acepte la Declaración de privacidad marcando la casilla y guarde para continuar con el siguiente paso.

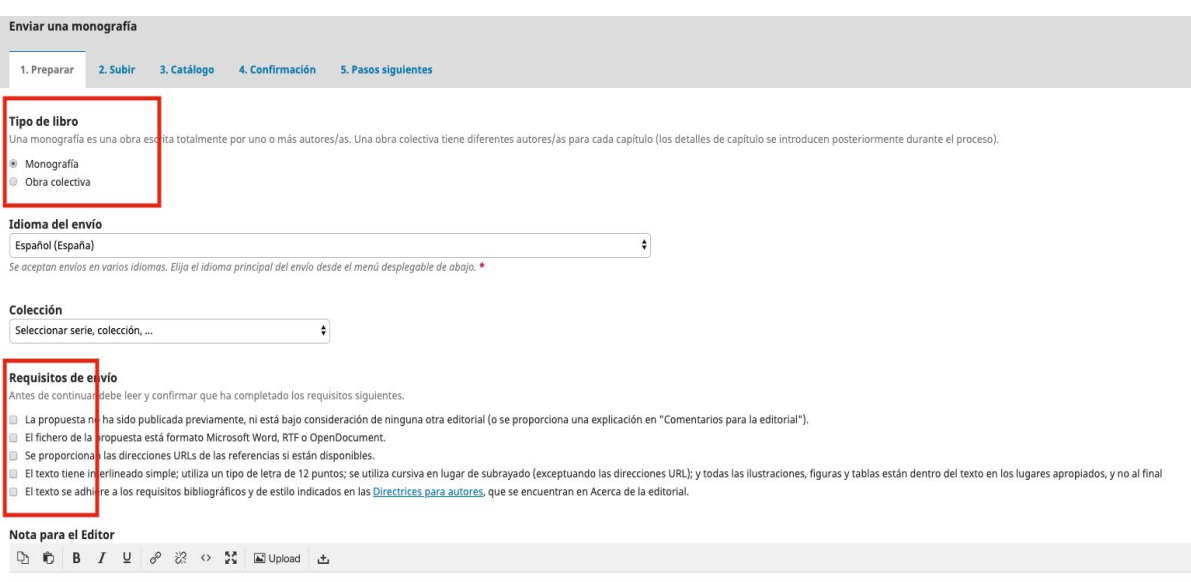

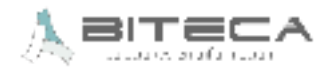

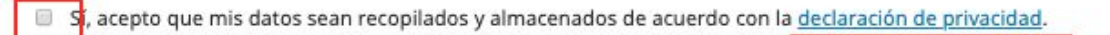

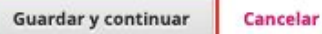

- 4. Después aparecerá una ventana emergente con tres pasos para subir el archivo.
- En "Componente de envío" indique el tipo de archivo que enviará (Manuscrito del libro, Manuscrito del capítulo, apéndice, bibliografía, etc.) y suba el fichero

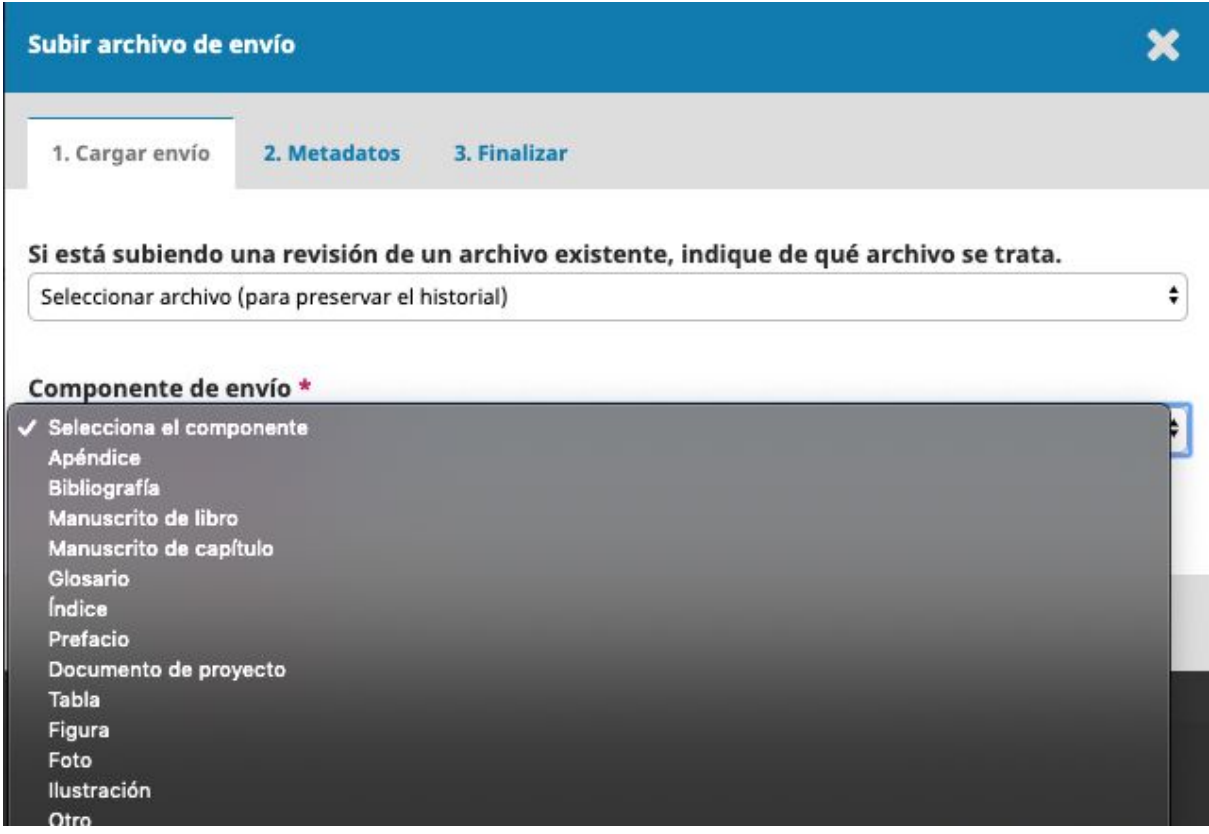

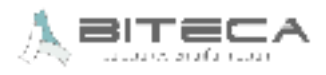

● En "Metadatos" puede editar el nombre del envío. Luego, seleccione "Continuar".

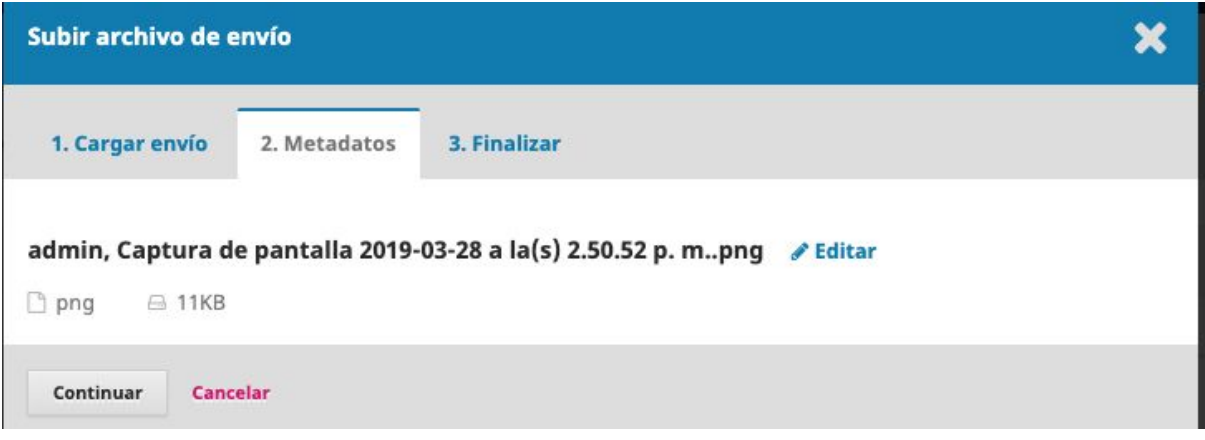

● Seleccione la opción "Enviar otro archivo" para cargar los capítulos del libro y repita los pasos anteriores. Cuando haya añadido todos los capítulos, seleccione "Completado".

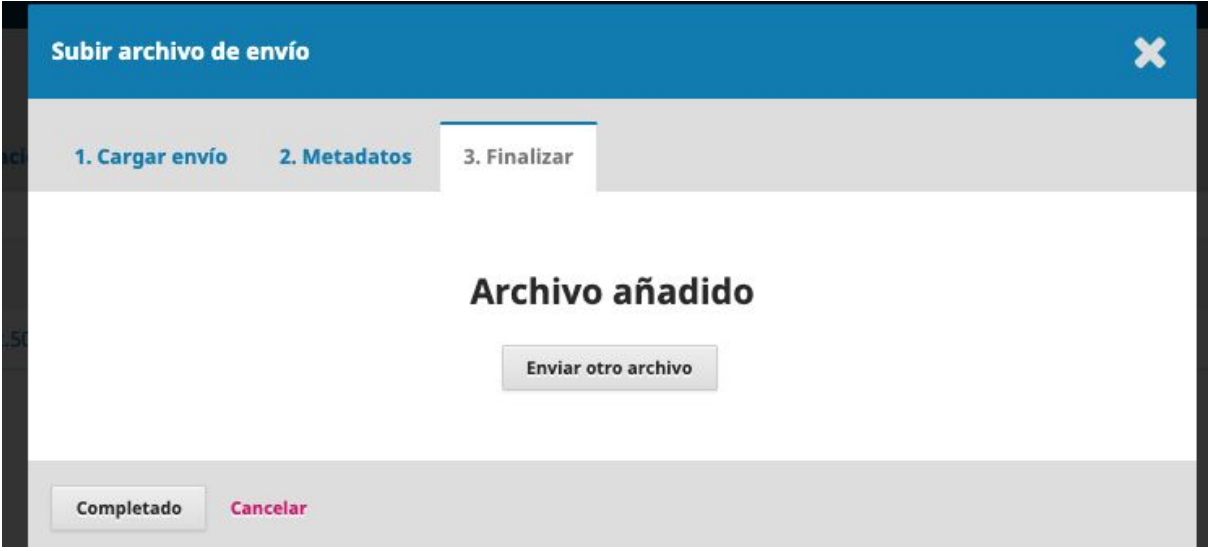

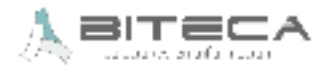

● Verifique que han sido añadidos todos los archivos indicados (archivo de libro completo y archivos de capítulos); en caso contrario, puede añadir más archivos en la opción "Subir archivo". Para finalizar, seleccione "Guardar y continuar".

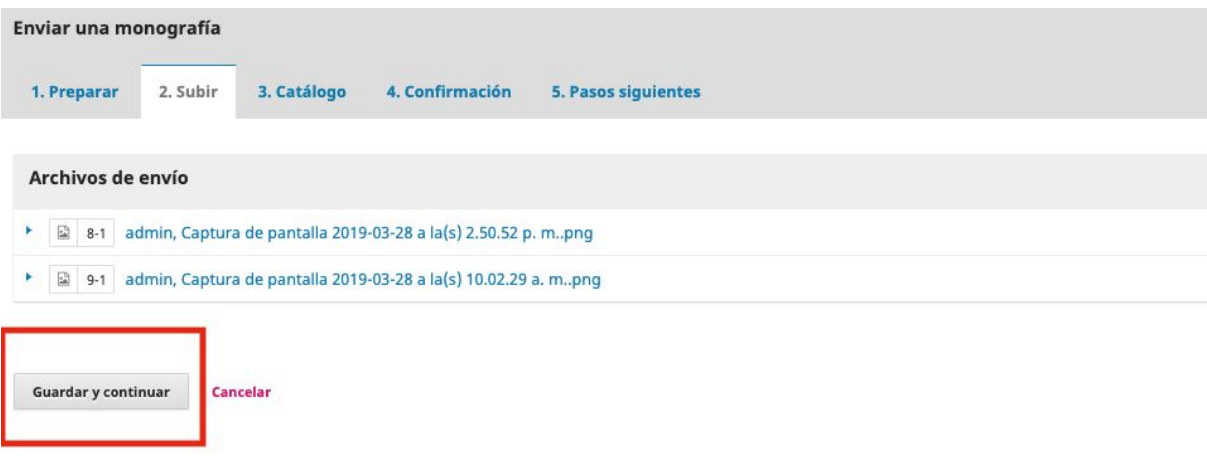

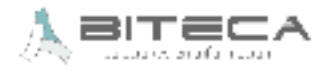

5. Luego debe ingresar los datos (Título) del libro que serán incluídos en el catálogo de la editorial:

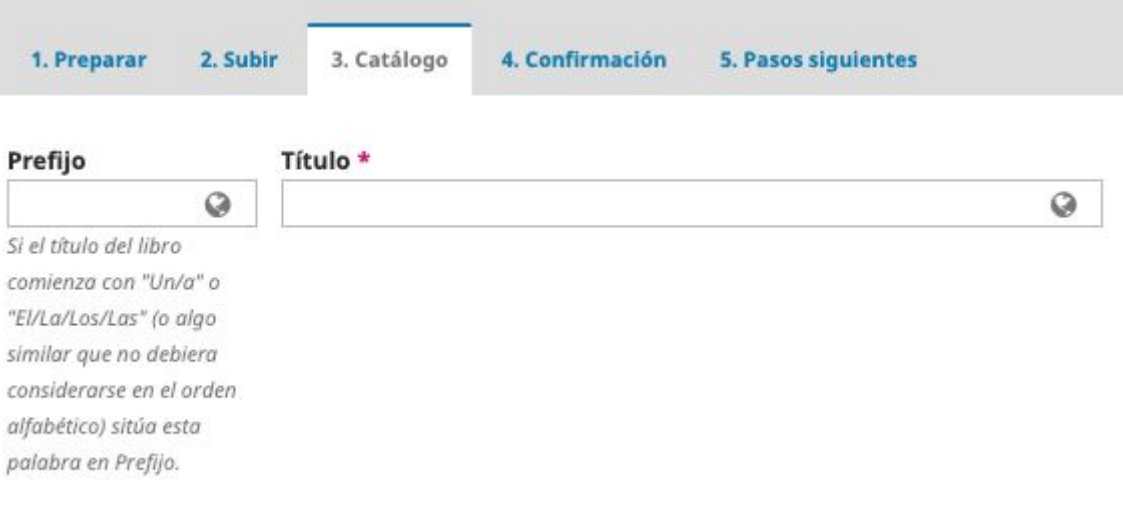

### Subtítulo

 $\circledcirc$ 

El subtítulo opcional del envío aparecerá tras los dos puntos (:) que siguen al título principal.

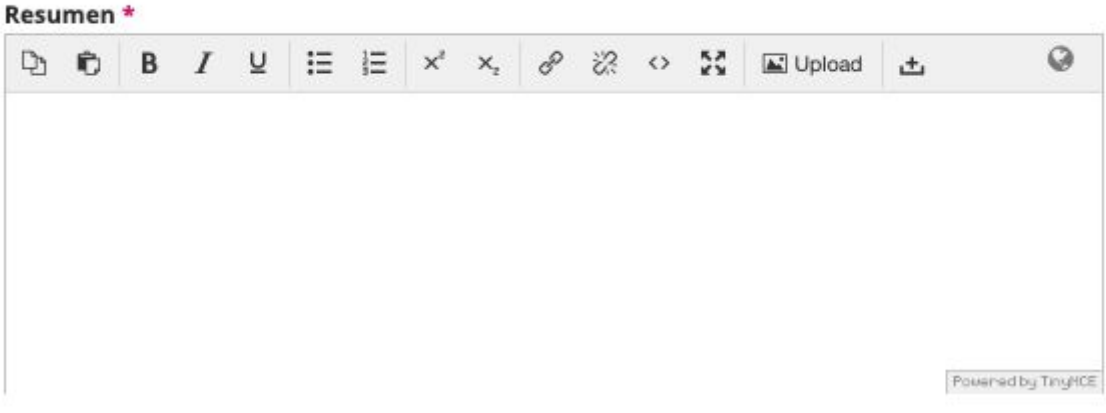

● Seleccione "Añade colaborador" para ingresar la información de los autores y compiladores

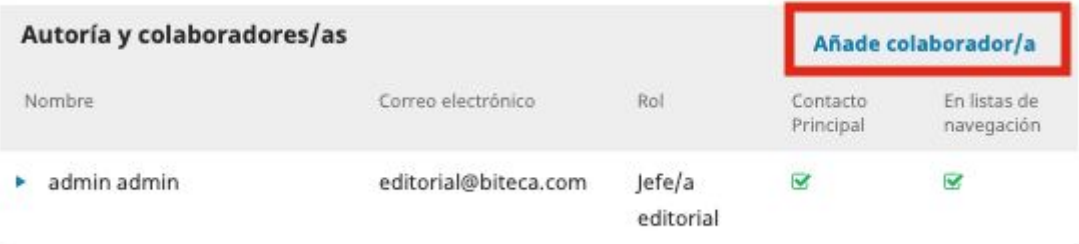

● Complete el formulario emergente con la información de los colaboradores.

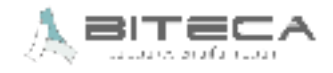

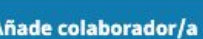

 $\boldsymbol{\mathsf{x}}$ 

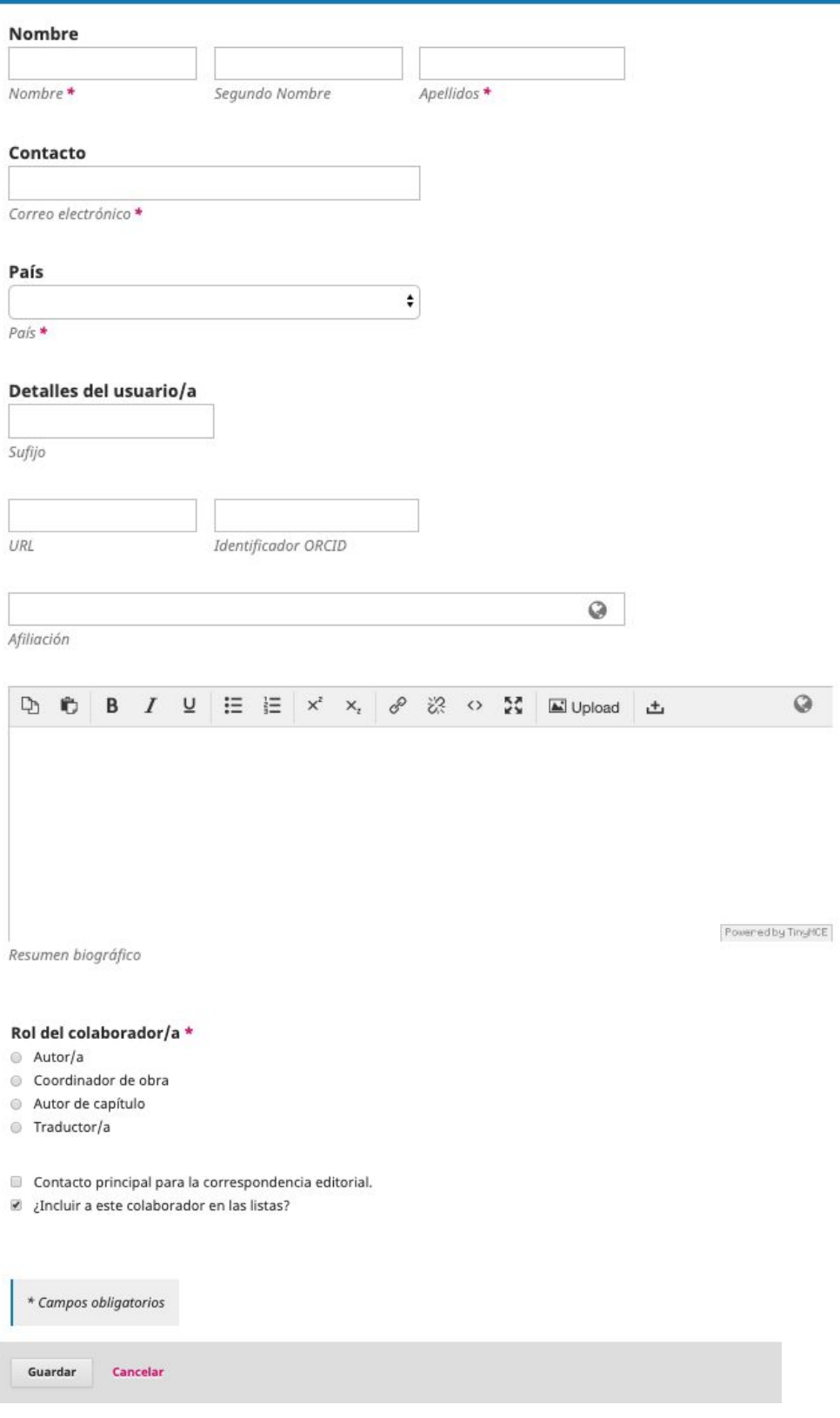

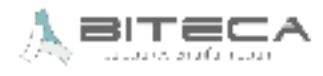

● Seleccione "Añadir capítulo" para ingresar cada uno de los capítulos del libro.

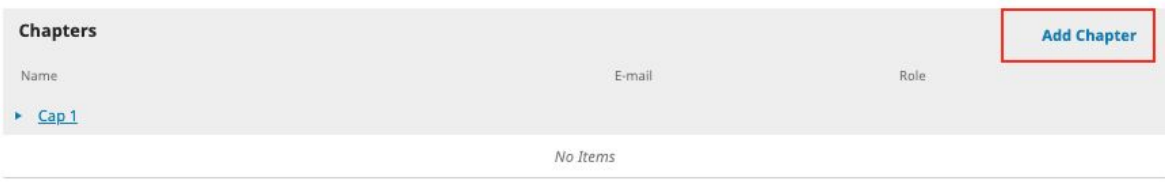

● Ingrese la información de cada capítulo en la ventana emergente (para añadir los colaboradores y los archivos, estos deben haber sido cargados en los pasos anteriores). Seleccione "Guardar" cuando haya completado la información.

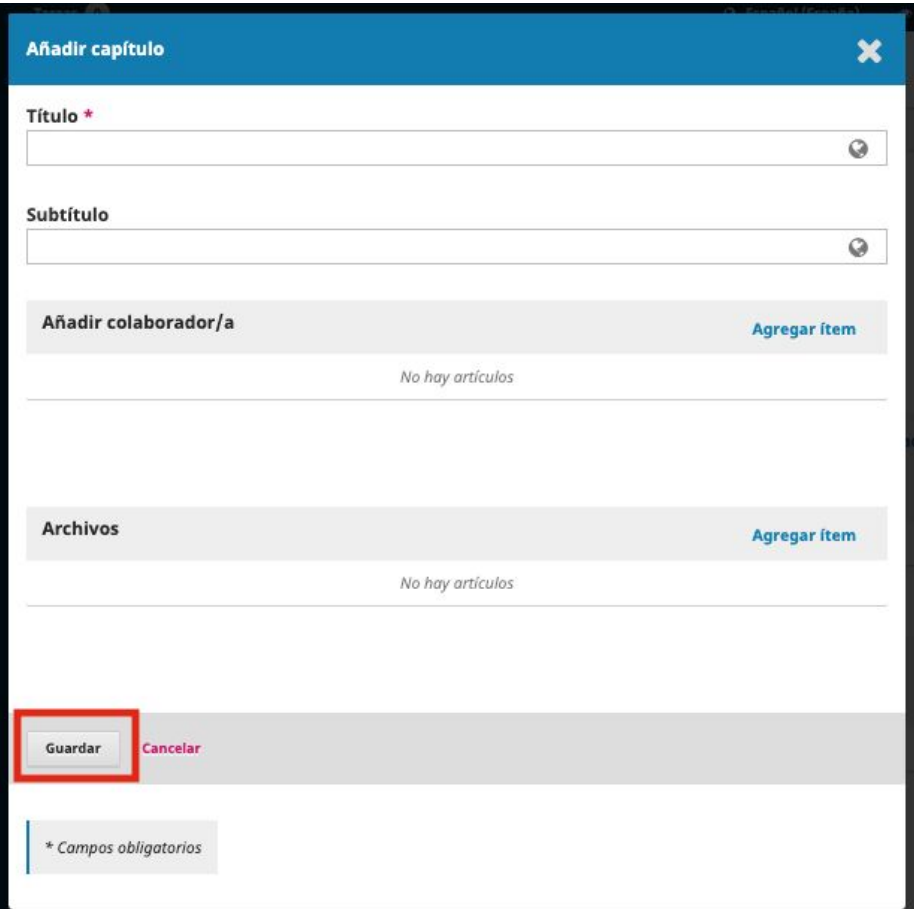

● Verifique que la lista de capítulos está completa y ordenada; de lo contrario, ingrese los capítulos faltantes en "Añadir capítulo" y ordene la lista con la opción "Ordena".

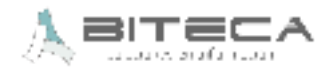

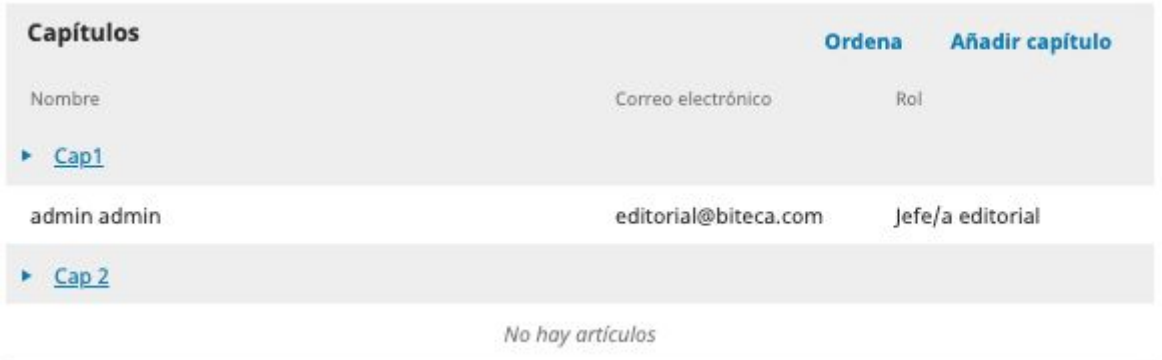

· Ingrese los demás metadatos del envío y seleccione "Guardar y continuar".

#### Metadatos de envío

Las especificaciones de los metadatos se basan en ONIX para libros, que es un estándar internacional usado por la industria editorial para la comunicación de la información de sus productos.

#### **Tipo**

El tipo de envío suele ser de "imagen", "texto" u otros archivos multimedia entre los que se incluyen "software" e "interactivo". Elija el que sea más pertinente para su envío. Pueden encontrarse ejemplos en http://dublincore.org/documents/2001/04/12/usageguide/generic.shtml#type

#### **Mejoras adicionales Palabras clave**

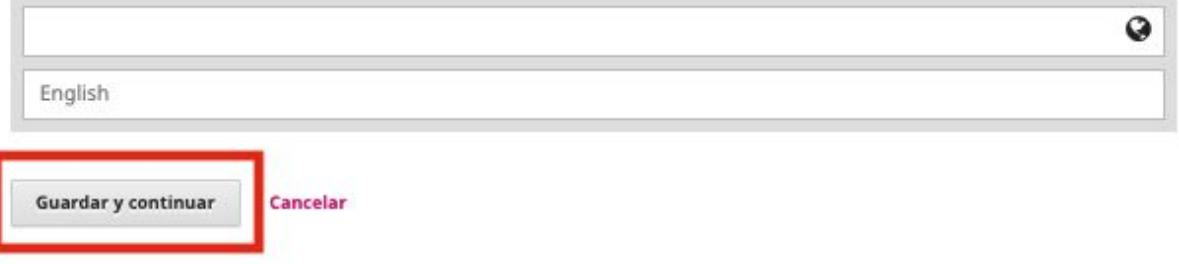

6. Asegúrese de que toda la información de los pasos anteriores está completa y seleccione, en el cuarto paso, "Finalizar envío".

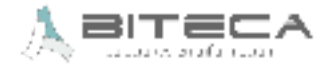

◎

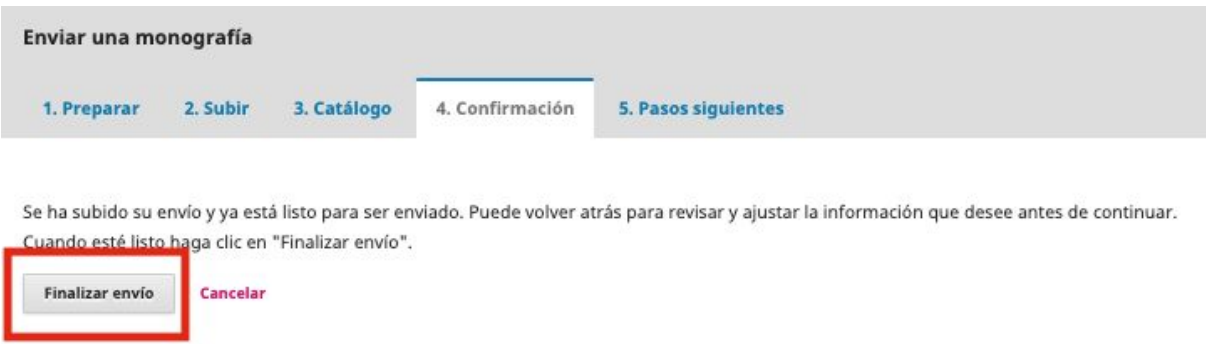

7. Al aceptar el envío del manuscrito a la editorial, usted podrá: Revisar este envío, crear un nuevo envío o volver al escritorio..

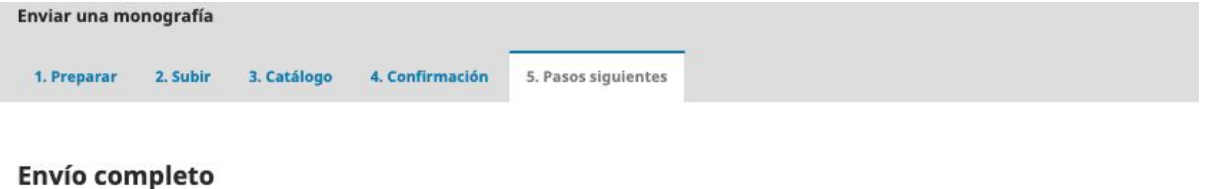

Gracias por su interés por publicar con Editorial Neogranadina.

#### ¿Y ahora qué?

El envío se notificó a la editorial y usted recibió un correo electrónico de confirmación por sus registros. Una vez revisado el envío por el editor/a, este contactará con usted.

Por ahora, usted puede:

- · Revisar este envío
- · Crear un nuevo envío
- · Volver al escritorio

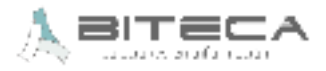